## How can I verify the T.16000M / T.16000M FCS Joystick is correctly installed on my computer?

Once connected and installed using the latest driver, the joystick should normally be enumerated under **Device Manager**.

- How to access Device Manager in Windows 10
- How to access Device Manager in Windows 8 / 8.1
- How to access Device Manager in Windows 7 / Vista

The different components should be present under Human Interface Device:

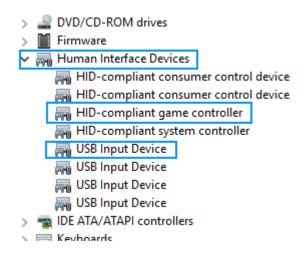

The joystick will also become available in Windows Game Controller:

- Start/All Apps/Thrustmaster/Control Panel. (Windows 10/ 8.1 /8)
- Start/All Programs/Thrustmaster/Force Feedback driver/Control Panel. (Windows 7/ Vista)

| Game Controllers                                                 | ×                      |
|------------------------------------------------------------------|------------------------|
| These settings help you configure the game con<br>your computer. | ntrollers installed on |
| Controller                                                       | Status                 |
| Т.16000М                                                         | ОК                     |
| Advanced                                                         | Properties             |
|                                                                  | ОК                     |

## Click on **Properties** to access the dedicated control panel, allowing you to configure the joystick:

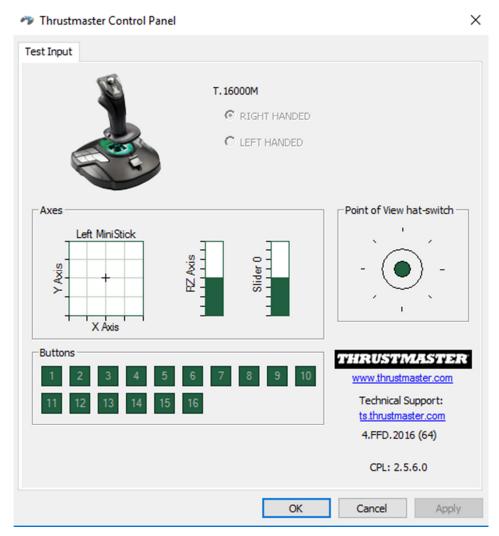

The bottom right corner of the Control Panel displays the information relative to your joystick and the drivers currently installed. Be sure to have this information at hand if you ever need to contact our technical support,

| THRUSTMASTER                               |
|--------------------------------------------|
| www.thrustmaster.com                       |
| Support technique :<br>ts.thrustmaster.com |
| 4.FFD.2016 (64)                            |
| CPL: 2.5.6.0                               |

(Image given as reference; may not reflect the current state of your joystick)

THRUSTMASTER<sup>®</sup> Technical support